# **Comment déposer un fichier dans un cours sur Moodle (Lorsque le professeur te le demande)**

- **1. Ouvrir métice**
- **2. Ouvrir l'application « Cours en ligne »**
- **3. Tu vas sur le cours en question (voir avec le professeur l'emplacement)**
- **4. Une fois que tu es sur le cours (par exemple ici : le cours s'appelle « Devoir maison vacance mars 2020)**
- **5. il y a 2 cas**
	- **a. Si tu es sur un ordinateur**
	- **b.Si tu es sur un téléphone portable**

# **A. Sur un ordinateur :**

#### **Devoir maison vacances mars 2020** Bonjour il faudra ajouter vos fichiers ici attention de ne pas mettre de documents de plus de 5 Mo maximum 32Mo au total merci **Statut de remise** Statut des travaux remis Aucune tentative Statut de l'évaluation Non évalué Date de remise mercredi 1 avril 2020, 00:00 Temps restant 6 jours 1 heure Dernière modification Commentaires  $\triangleright$  Commentaires (0) Aiouter un travail Clique sur Vous n'avez pas encore remis de travail. ajouter un travail

### La page suivante s'ouvre :

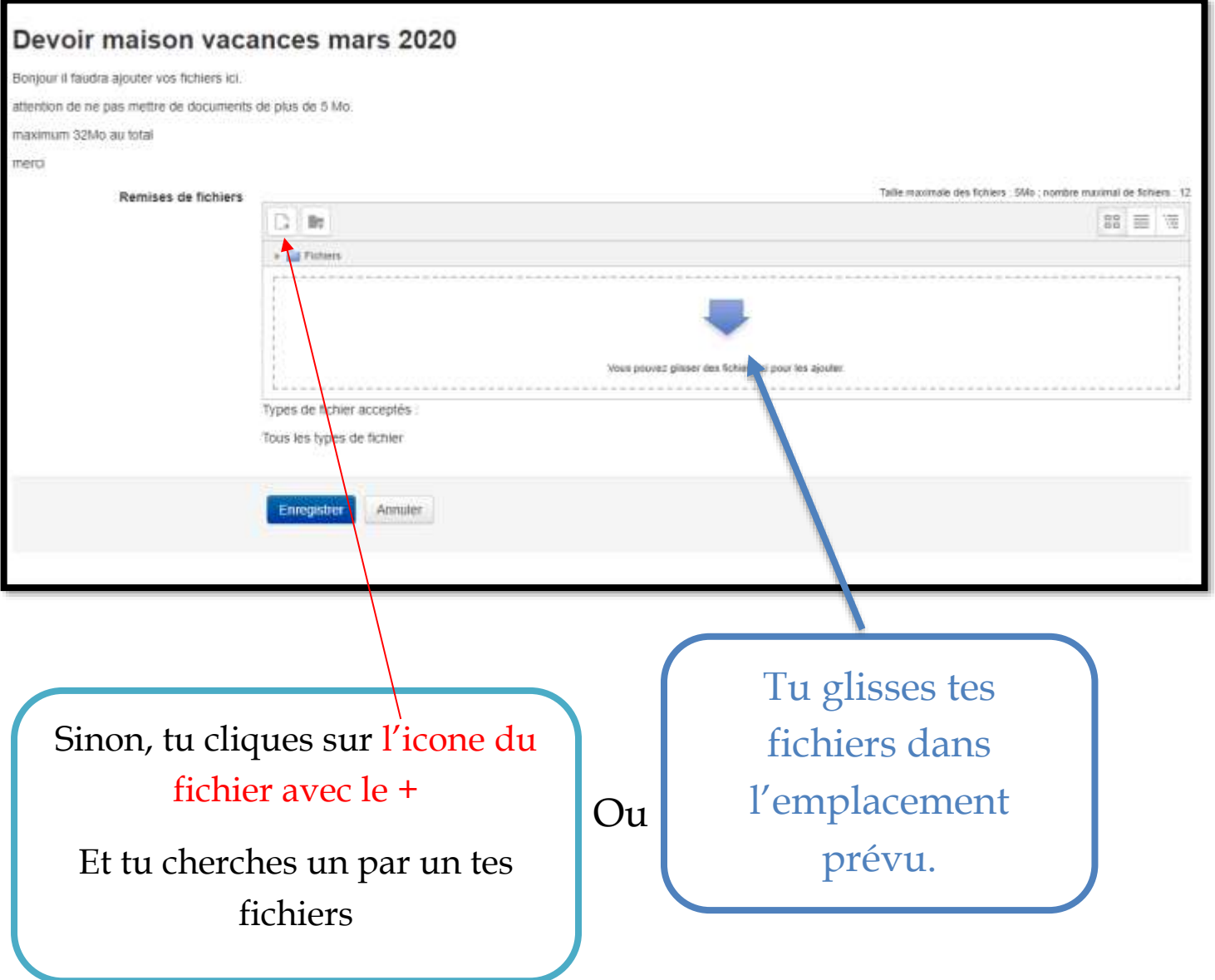

Tu enregistres et tu as de nouveau le statut de remise. Tu vérifies si tu as bien tous tes documents.

Si NON, tu cliques sur modifier le travail.

# **B.Sur un téléphone portable :**

Comme sur l'ordinateur,

La 1ere page qui s'affiche est celle du statut de remise On clique sur **AJOUTER UN TRAVAIL**

On arrive donc sur la page suivante : la page de remise de fichiers

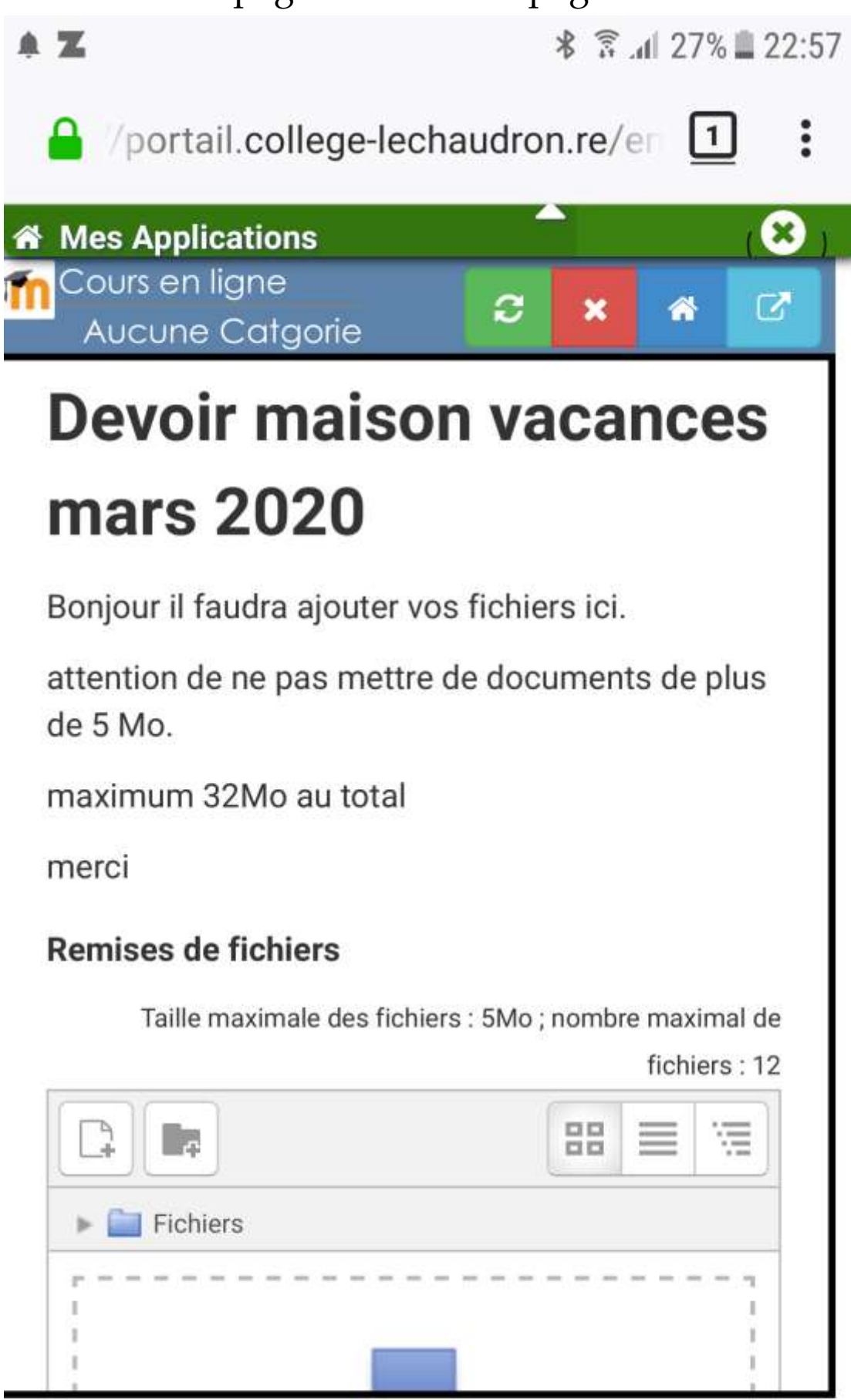

En descendant sur la page tu arrives là-dessus

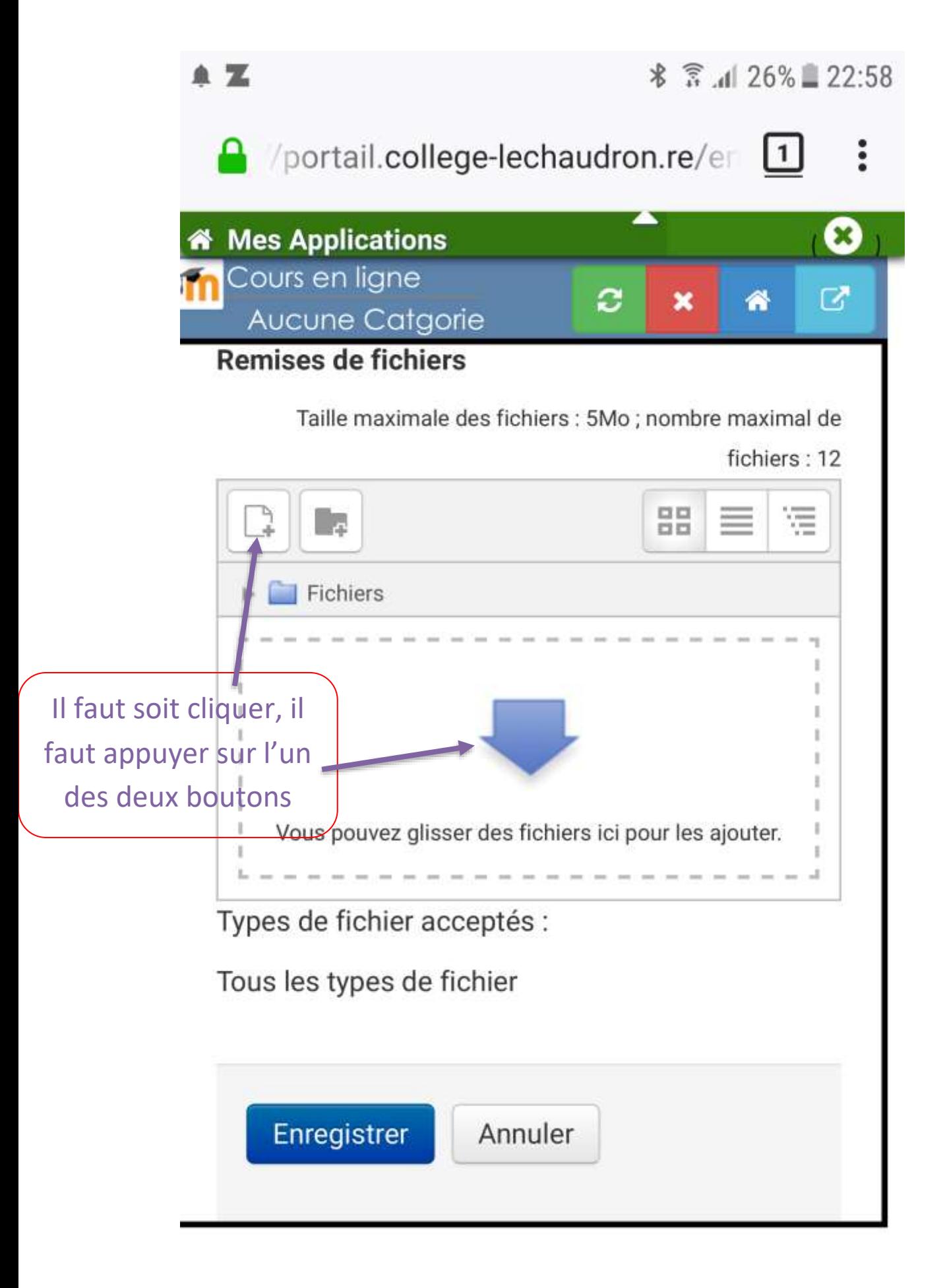

Tu arrives donc sur cette page :

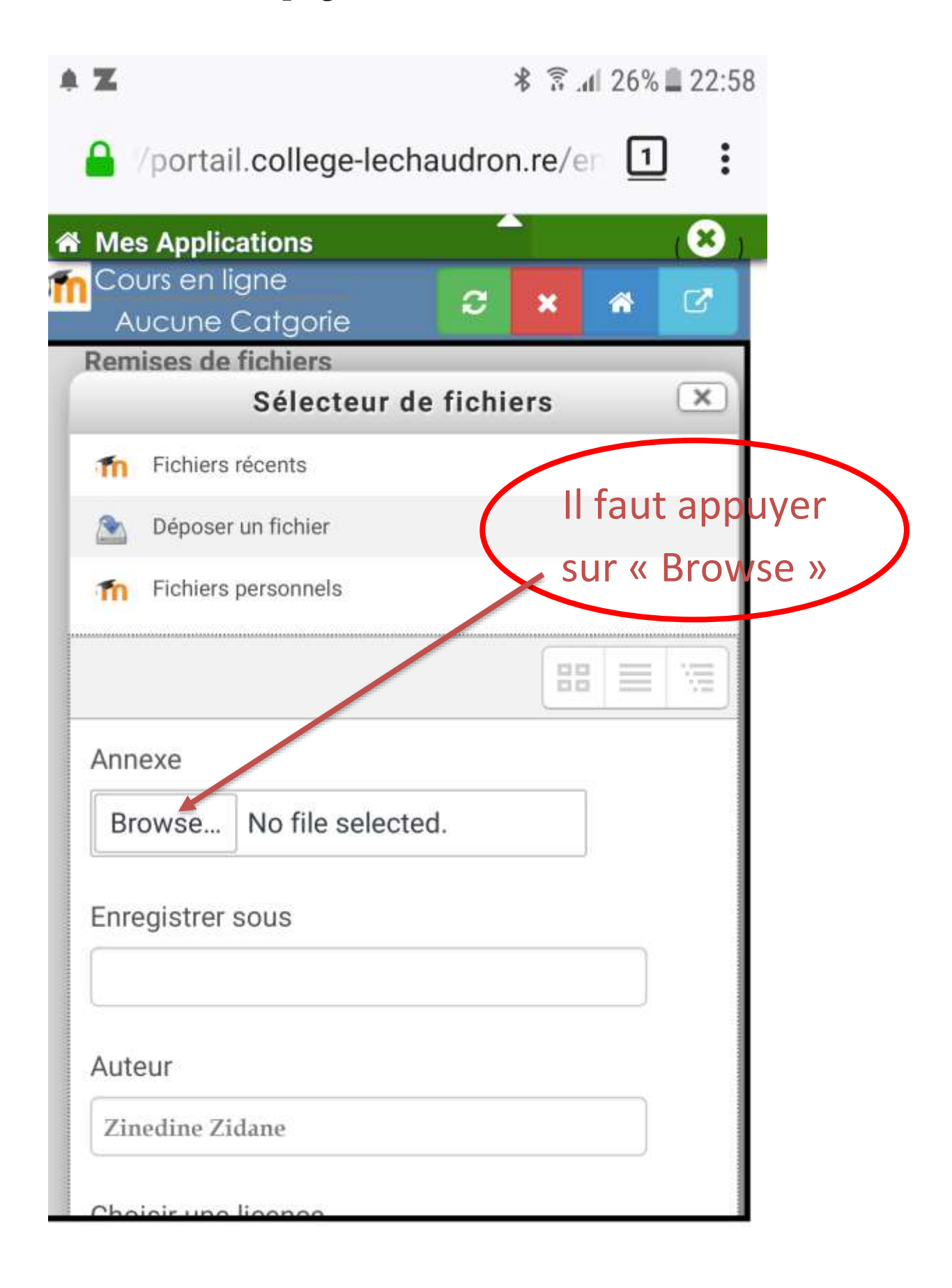

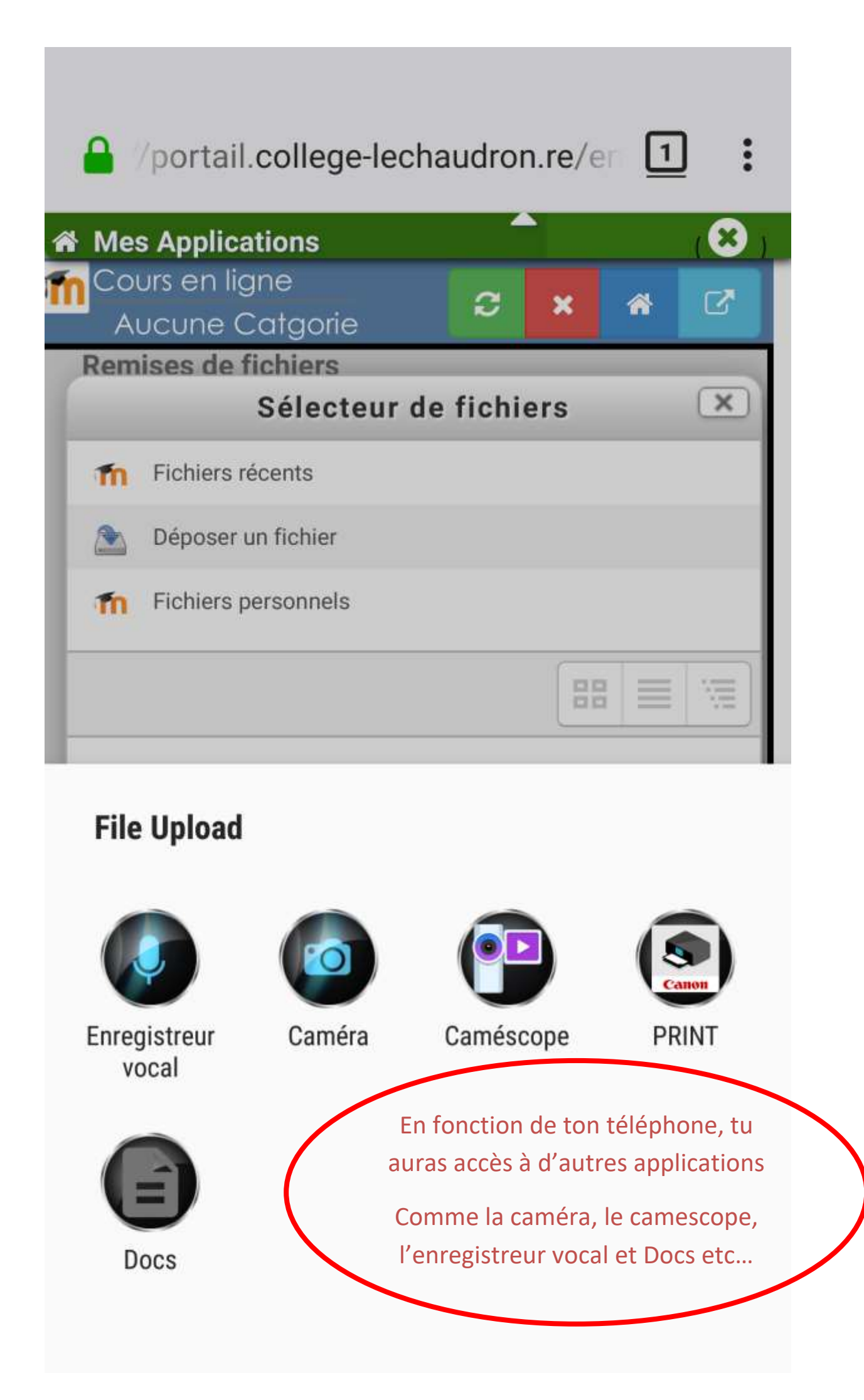

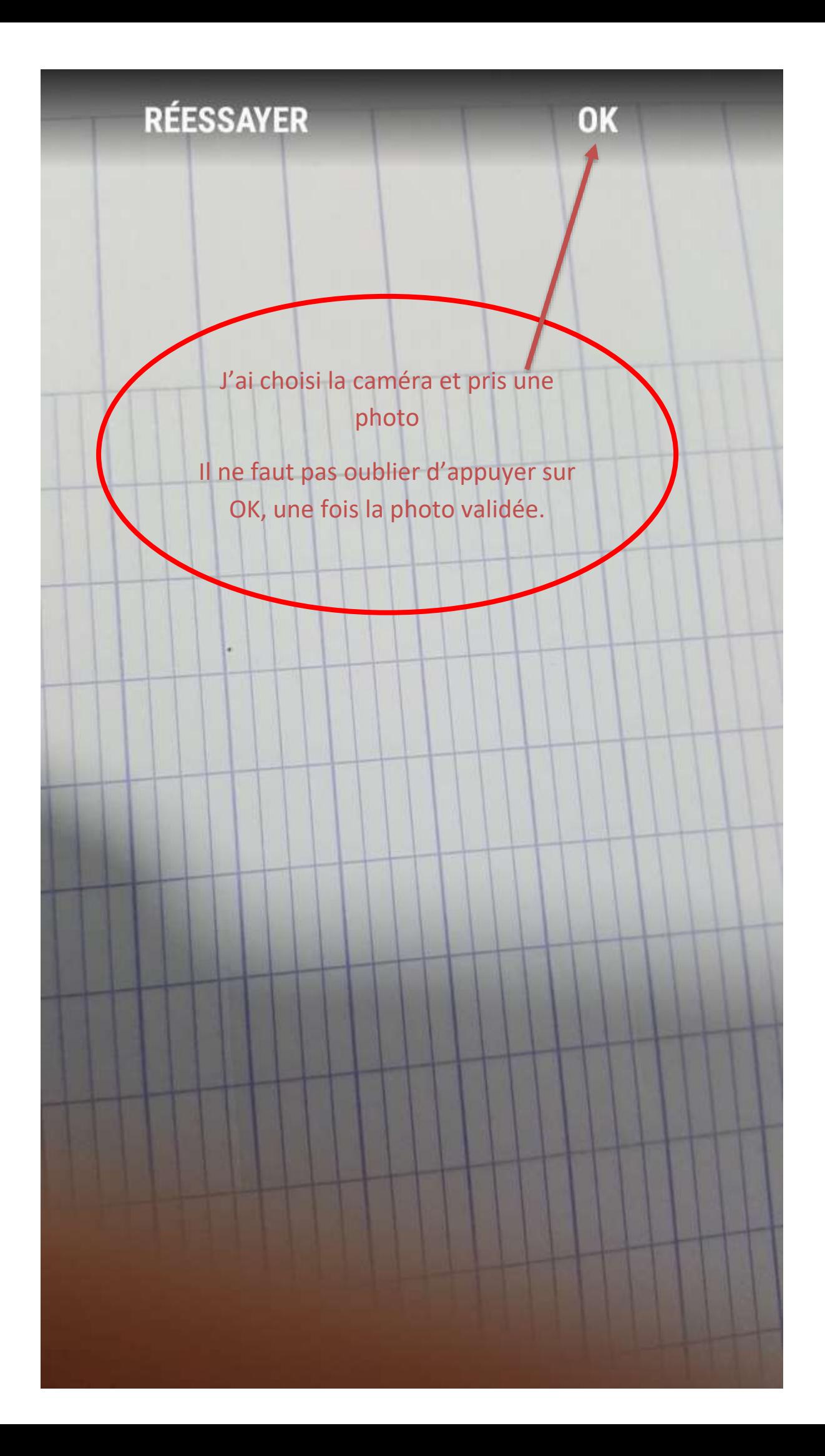

#### Tu appuies ensuite sur déposer ce fichier

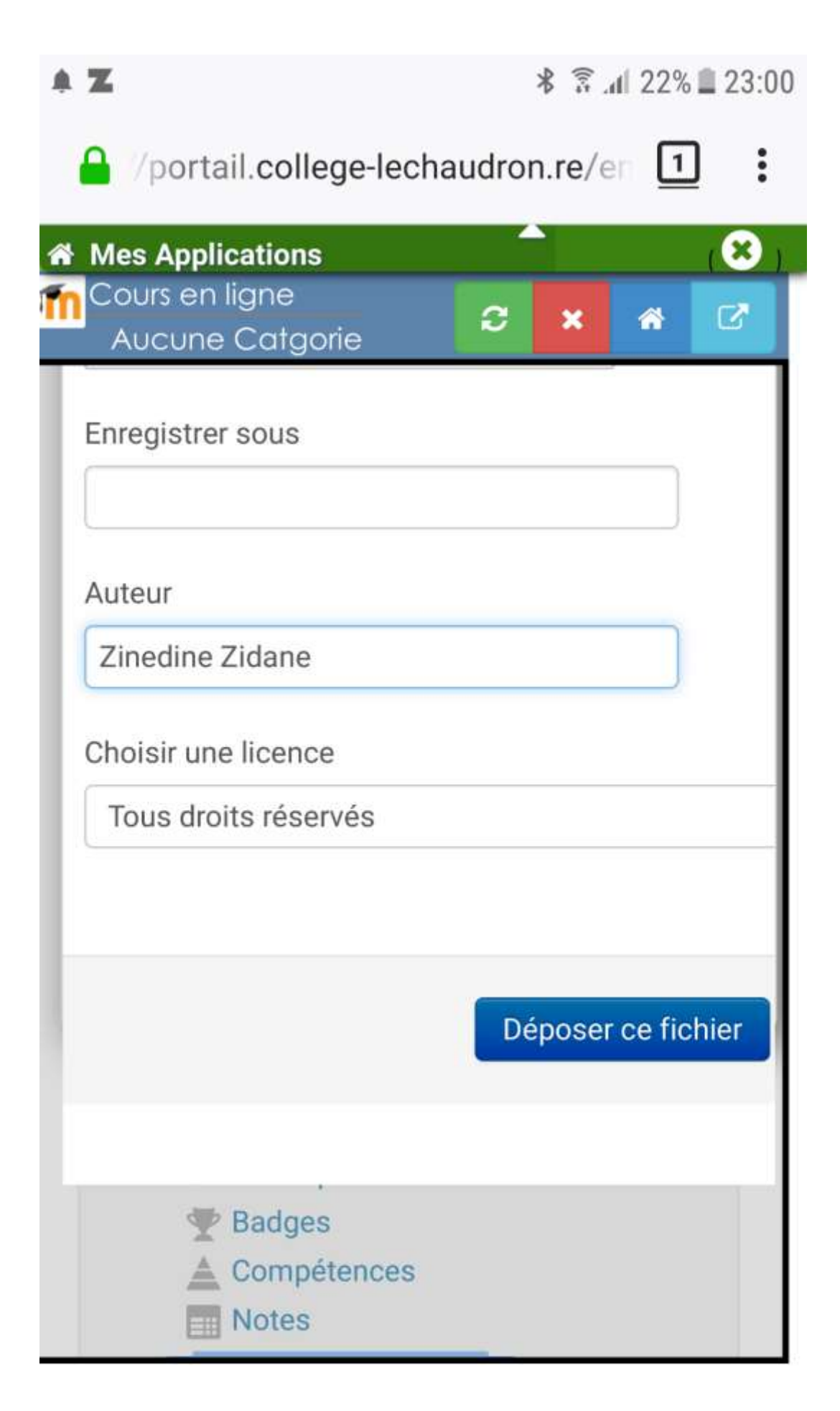

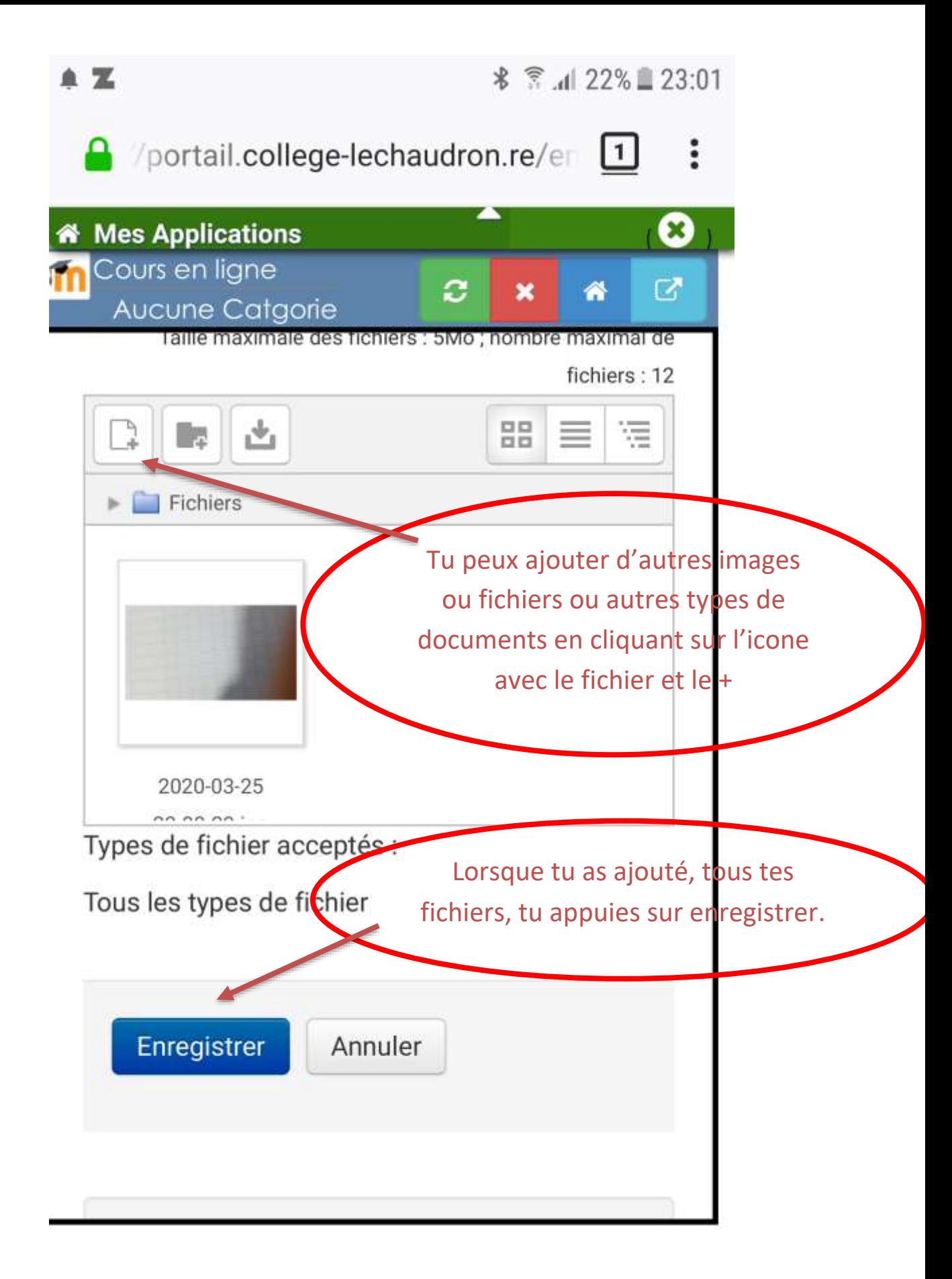

Une fois que tu as cliqué sur « enregistrer ».

Tu as de nouveau le statut de remise. Tu vérifies si tu as bien tous tes documents.

Si NON, tu cliques sur modifier le travail.